## **Installing Read and Write Software onto Windows PC**

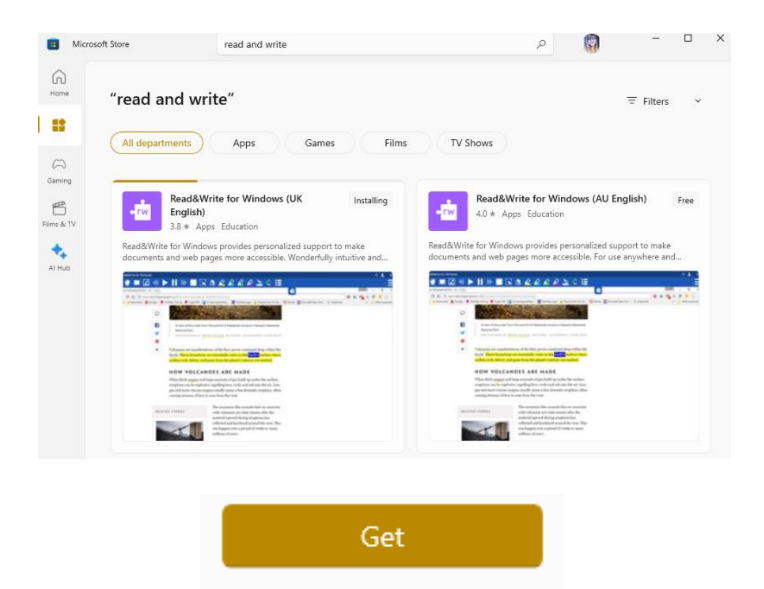

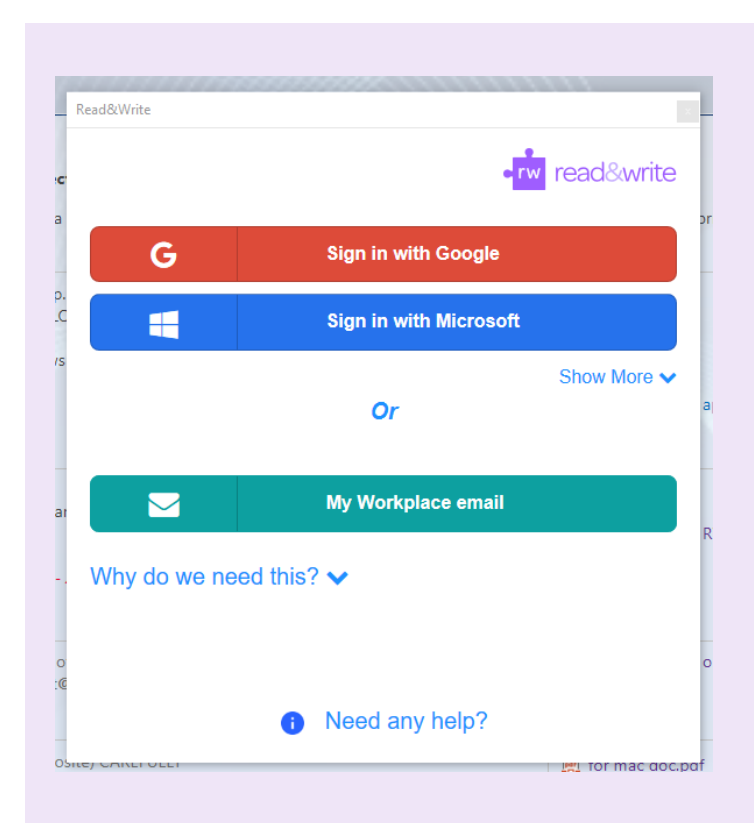

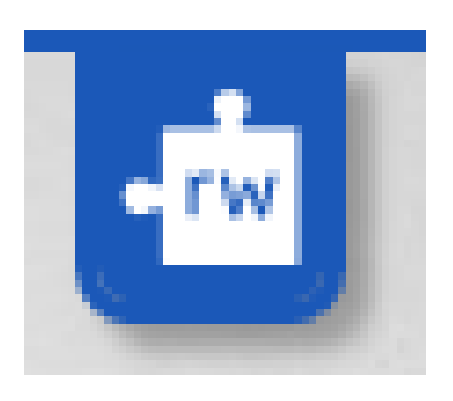

`

## Download App from the App Store

- Search for Read and Write in the ▪ Microsoft App store
- Ensure you are selecting the UK version ▪ of Read and Write.
- Click "qet"
- Once downloaded, the app will appear on your home screen or in your task bar.

## Logging into App

- Launch the app from your home screen
- " Click "already have an account"
- Click "sign in with Google"
- Use your child's glow username followed by @as.glow.scot (gw19potterharry@as.glow.scot) and their normal Glow password.

**DO NOT use the normal** @glow.sch.uk username as it won't be recognised.

You should not be paying for any service. Please contact school if it is asking you to pay.

## Opening the Read and Write Toolbar

- Once you have logged in, a blue ▪ jigsaw tab will appear on the top of your screen (regardless of what you are doing).
- ▪Click this and the full Read and Write Toolbar will appear. This can be used on any application with text or the ability to type.

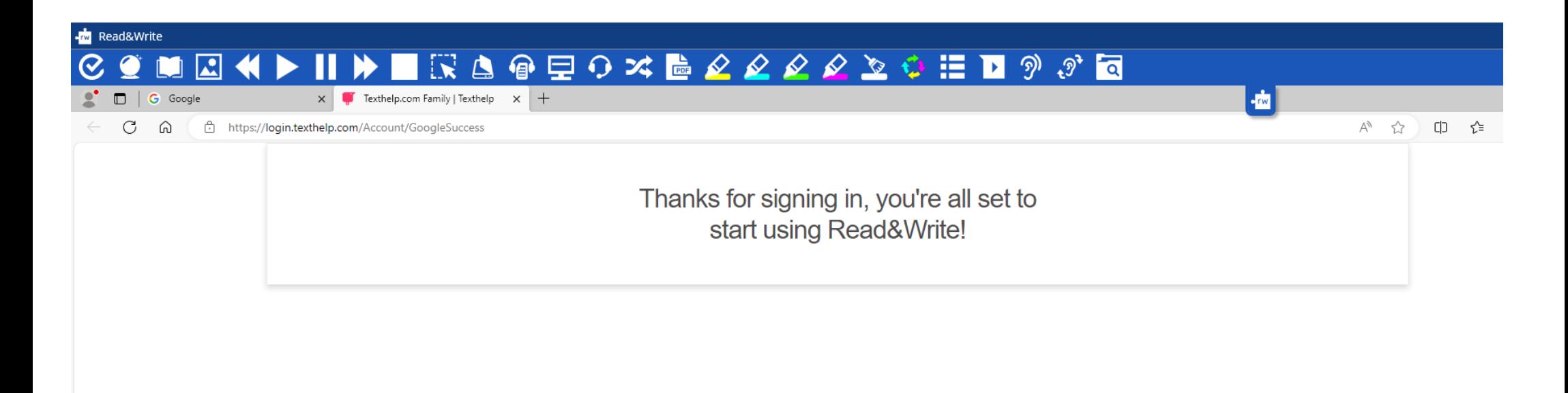

Read and Write on Microsoft is now able to be used! If it ever comes off, you can click the Read and Write app to relaunch.